# GE Amersham<sup>TM</sup> Imager 680

# Standard Operating Protocol

#### I. Imager AI680 User Manual

- 1. Log in PPMS tracker.
- 2. Turn on the instrument (1->2)
  - ①: Main switch for AI680 (right side)
  - 2: Power switch for AI680 (at the front)

It takes around 5 mins for the system to be ready.

- 3. Select the 'AI680' icon in desktop
- 4. Type in User ID & Password and press 'Continue'.

User ID: **AI600user** Password: **AI600user** 

5. Press 'Connect' and the capture screen will be shown.

## **II.** Chemiluminescence Capture

6. Wait for the "CCD status" to turn green to begin. Incubate the membrane with ECL while waiting.

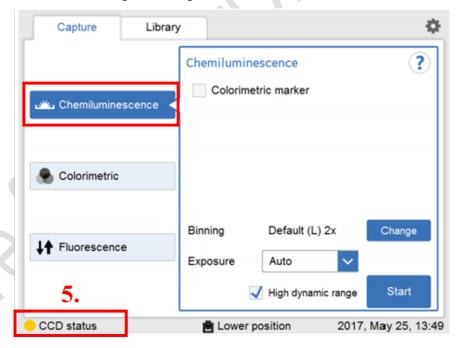

- 7. Dry the sample and place the sample within the visible marking on the tray. Flip white insert if necessary.
- 8. Insert the tray in the correct tray position (upper or lower) and close the door firmly.

Tray position will also be indicated in the lower part of the software.

- 9. Select the desired exposure mode
  - Automatic
  - Semi-auto: Pre-Scan to determine desired exposure time
  - Manual: Set own desired exposure time
  - Incremental: Expose >1 images with fixed interval (min. interval:10s)

- Advance (need to uncheck 'Marker'): Fully designated by one, including interval time, exposure time ...
- 10. Select 'Colorimetric marker' if needed; Choose appropriate binnig; Uncheck 'High dynamic range' for normal capture

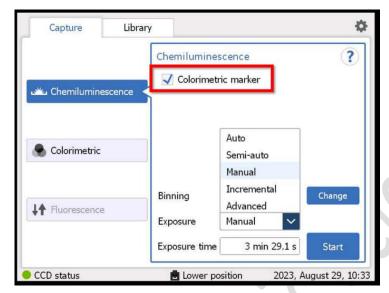

- Low binning: High resolution & low sensitivity VS High binning: Low resolution & high sensitivity.

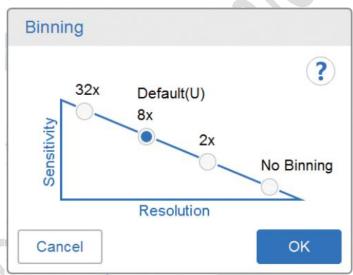

11. Press 'Start'. A progress bar appears indicating the time remaining of the imaging process.

The image(s) will appear when the exposure is finished. Overexposed signal will be highlighted as purple.

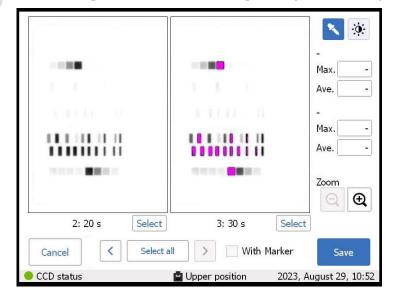

- 12. Edit image by the right panel. For 'Incremental' exposure, multiple images will be shown. Select which image or images you wish to save.
- 13. Select the 'Save' button to save the images.
  - \* You MUST save all the data in "AI Result" with file name as

'PI initial\_user name\_date\_details'\*

Keyboard is not compatible with the software, so need to input by click on keyboard within the software

File type: - Capture without marker: Gray scale .tif, .jpg

- Capture with marker: Gray scale .tif of sample & marker, .jpg of merged data

Highlight Saturated pixel: Saturated pixel will be highlighted in pink if selected

\*\*Files will be deleted at the end of every month! Make sure you have exported your data as soon as possible.

#### III. Colorimetric Capture

- 14. Place the sample inside the machine.
- 15. Choose "Colorimetric" mode and press "Capture".
- 16. Save image as step 12.

# IV. Image Transformation from 16-bit to 8-bit

- 17. Open 'ImageJ' in desktop.
- 18. Open image wanted to transform.
- 19. Click Image-> Type-> 8-bit.
- 20. Save as new image. Then the image can be viewed in windows image viewer.

# V. Turning off the system

- 21. Take out the sample tray and remove the sample. Clean the tray with water & Ethanol and dry with kimwipes. Leave the tray outside the machine until the next user use.
- 22. Close the software. Turn off the power buttons according to the descending order of the numbers (②->①)

  \*Wait until there is no running sound after turning off ② before turning off ①.
- 23. Log out PPMS tracker.

## VI. Analysis (optional)

24. To analyze the image, select "Analyze".

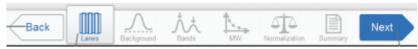

25. Follow step-by-step to finish analysis

Lane Creation -> Background Subtraction -> Band Detection -> Molecular Weight Assignment -> Normalization

- 26. To save the analysis, click "Save". The image file will be updated with the analysis information in .pdf and .excel.
- 27. To re-open pre-existing images, press "Library" and select 1 image only and click "Open".

## VII. ImageQuant

Detail instructions are available in video located in desktop/under 'Help' section of the software.

- 1. Open the software in desktop.
- 2. Choose the corresponding analysis mode.
  - 1D gel analysis: Western analysis
  - Analysis Toolbox: For multiple sample types
  - Colony Counting: Petri dish colony counting
  - Array analysis: Multi-well plate assay analysis
- 3. Open image wanted (must be .tif).
- 4. Perform corresponding analysis. Can edit image's contrast, merge images, ...